# Get Started with Q-interactive

# **Q-interactive Start-Up Guide**

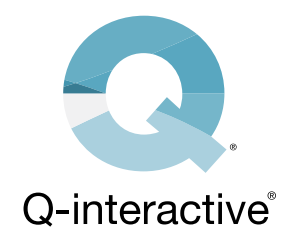

Here are instructions for installing the Q-interactive® Assess app, establishing the proper settings on both iPad® devices, finalizing your login credentials, and creating a practice assessment session. We recommend practicing the tests a few times before assessing real clients. Please review the [Q-interactive Training](https://www.brainshark.com/1/player/pearsonassessments?fb=0&r3f1=dfe59bc8c4c99183d39bfe8c91c3d5d9c8d18be986c89ad5cdca958de88eccc4c985c09598e8c1dfdbd784&custom=q-i_training&utm_medium=email&utm_source=Q-i_AssessAppLaunch_C5037&utm_campaign=7010N000000Cr8i&cmpid=7010N000000Cr8i&mc_sid=621370216)  [Modules,](https://www.brainshark.com/1/player/pearsonassessments?fb=0&r3f1=dfe59bc8c4c99183d39bfe8c91c3d5d9c8d18be986c89ad5cdca958de88eccc4c985c09598e8c1dfdbd784&custom=q-i_training&utm_medium=email&utm_source=Q-i_AssessAppLaunch_C5037&utm_campaign=7010N000000Cr8i&cmpid=7010N000000Cr8i&mc_sid=621370216) as it provides an indepth walkthrough of both setup and use of Q-interactive.

# **SECTION 1: Download the App**

The Q-interactive Assess app must be downloaded onto both iPads in order to use the system.

#### **STEP 1**

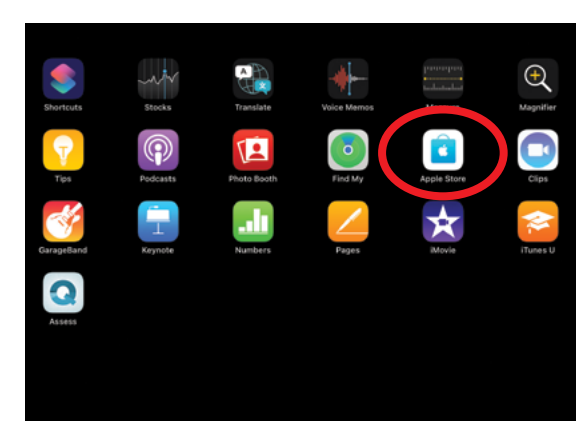

*Open the App Store, found on the home screen of the iPad.*

# **STEP 2**

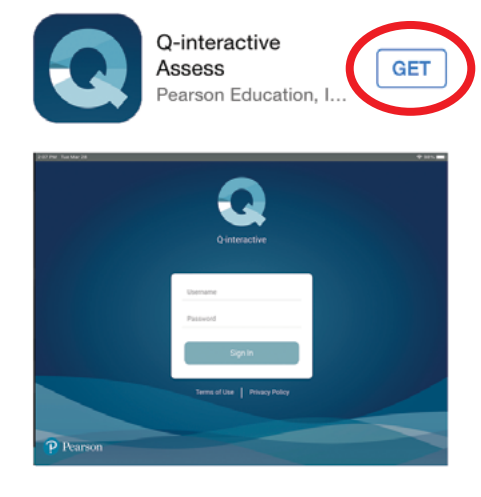

*Search for Q-interactive and tap on "GET."* 

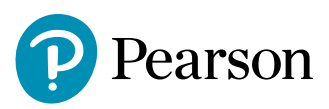

## **SECTION 2: Configure the iPads**

With Assess downloaded, lets configure the settings on both devices.

This is an essential step for a few reasons:

- Ensure iPads pair correctly in order to capture data from each other.
- Stimuli display in a standard manner.
- Assist in the smooth operation of Q-interactive.
- Eliminate distractions, which may occur during the assessment.

#### **STEP 1**

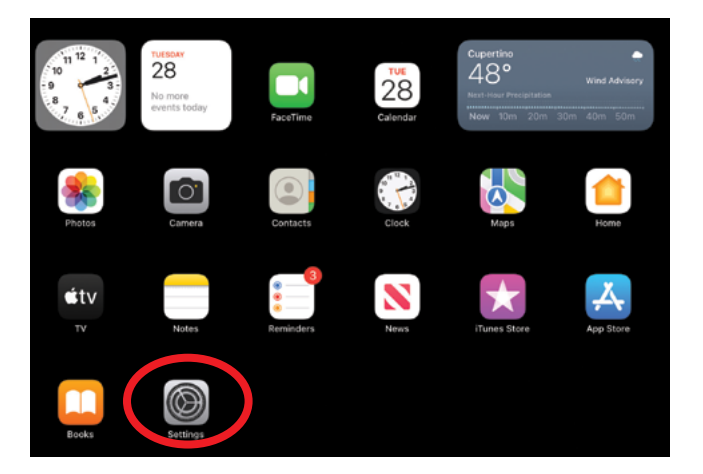

*Touch the Settings app located on the home screen.*

**STEP 2.** Adjust your iPads according to the following table. Q-interactive Assess uses Wi-Fi to connect the Practitioner and Client devices. You must be connected to an active Wi-Fi network to download and sync assessments. You do not need to be connected to an active Wi-Fi network to administer assessments, but you do need to have Wi-Fi enabled on both devices.

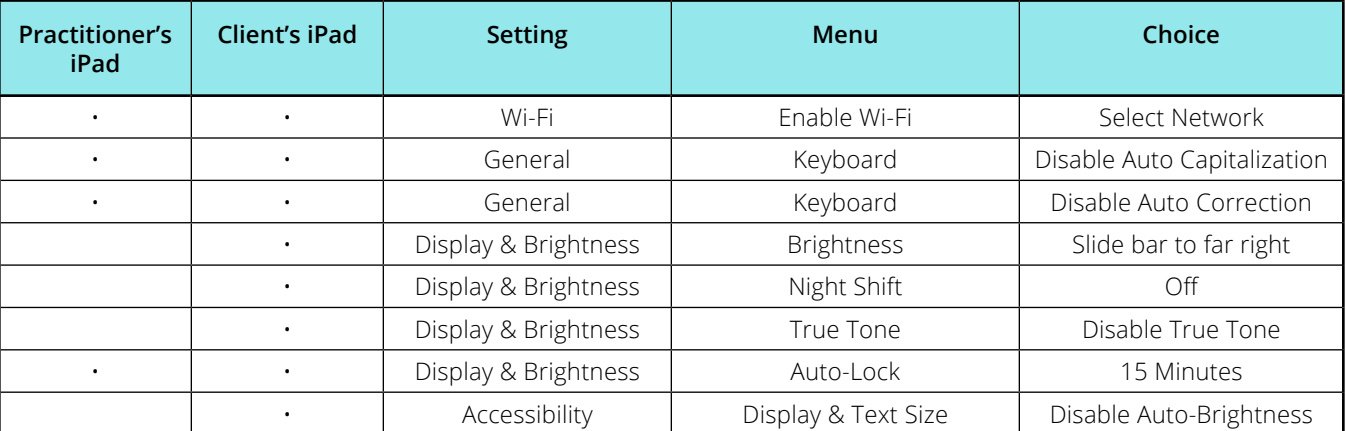

## **SECTION 3: Creating an Assessment Session**

Your Welcome email gets this started by first establishing your login credentials.

#### **STEP 1**

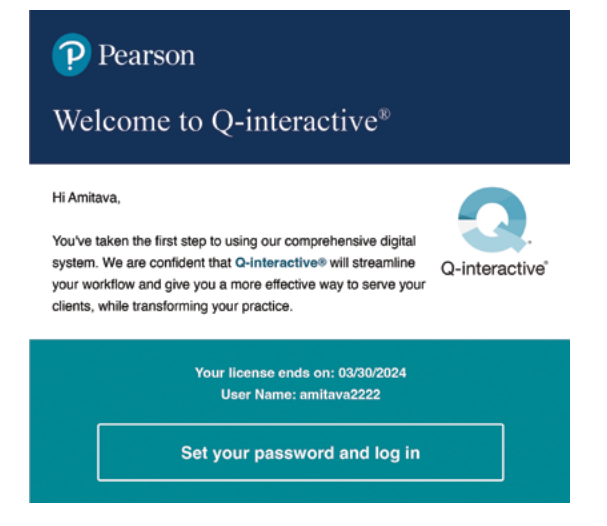

*The "Click here" link will open the screen to establish your Q-interactive password.*

After submitting the password and accepting the Terms and Conditions of Q-interactive, you are now ready to create a practice assessment session.

#### **STEP 2**

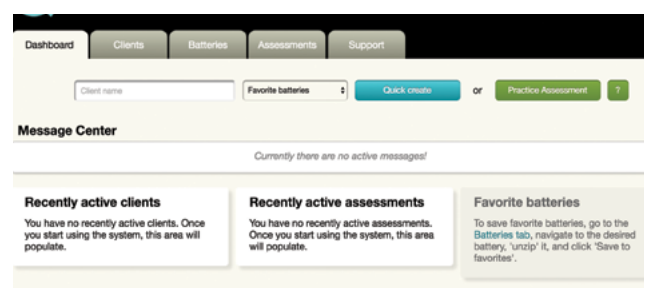

*From the Dashboard tab, click the Practice Assessment button to make the Practice Client profile and Save.*

#### **STEP 3**

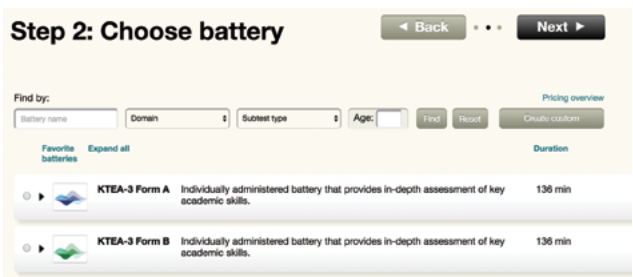

*Select battery by clicking the button to the left, then click the Next button.*

#### **STEP 4**

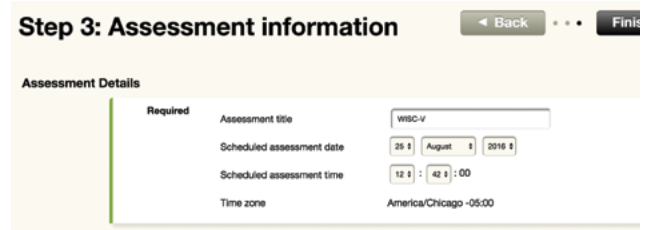

*Set the date and time for administration and click the Finish button*

#### **STEP 5**

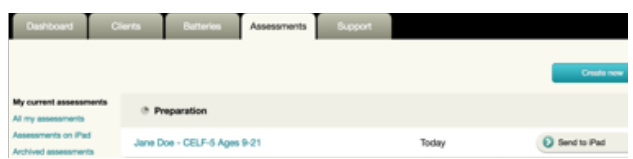

*Click the Send to iPad button and you'll be all set to log into the iPads!*

Login to both iPads with the same login credentials established earlier to begin testing.

**STEP 6**

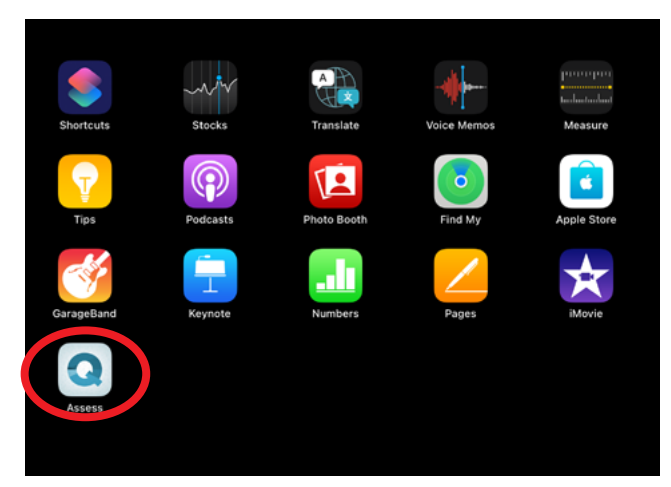

Your iPads will connect when you start your assessment and both iPads have been configured correctly.

#### **STEP 8**

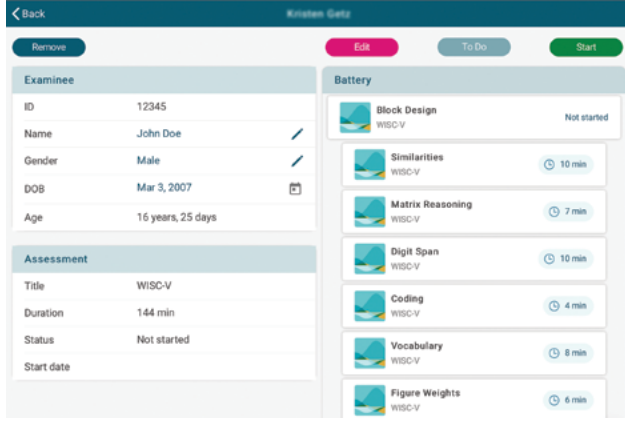

*Tap the Start button to begin the assessment. Practice assessment sessions have all the functionality of real assessment sessions, except all scores default to zero.*

#### **STEP 7**

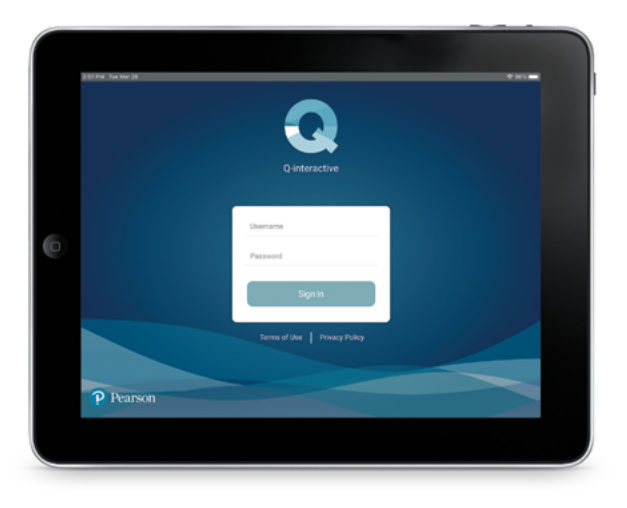

*Enter your User Name and Password. Allow 10-20 minutes for your complete library of tests to download.*

# **Congratulations! You are now ready to use Q-interactive!**

Please reference the [Q-interactive Training Modules](https://www.brainshark.com/1/player/pearsonassessments?fb=0&r3f1=dfe59bc8c4c99183d39bfe8c91c3d5d9c8d18be986c89ad5cdca958de88eccc4c985c09598e8c1dfdbd784&custom=q-i_training&utm_medium=email&utm_source=Q-i_AssessAppLaunch_C5037&utm_campaign=7010N000000Cr8i&cmpid=7010N000000Cr8i&mc_sid=621370216) for detailed instructions.

0345 630 8888 | [Pearsonclinical.co.uk](https://www.pearsonclinical.co.uk.html?utm_source=qiquickstartinfo&utm_medium=referral&utm_campaign=GBCAPC0823ASSESS2&utm_content=pearsonhomepage)

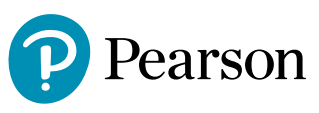

Copyright © 2023 Pearson Education, Inc. or its affiliates. All rights reserved. Pearson and Q-interactive are trademarks, in the US and/or other countries, of Pearson plc. iPad is a registered trademark of Apple Inc. C5429 SR 05/23